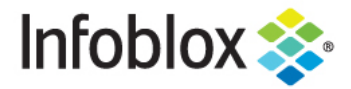

**Deployment Guide** 

# **VLAN Management in NIOS 8.4**

# **Table of Contents**

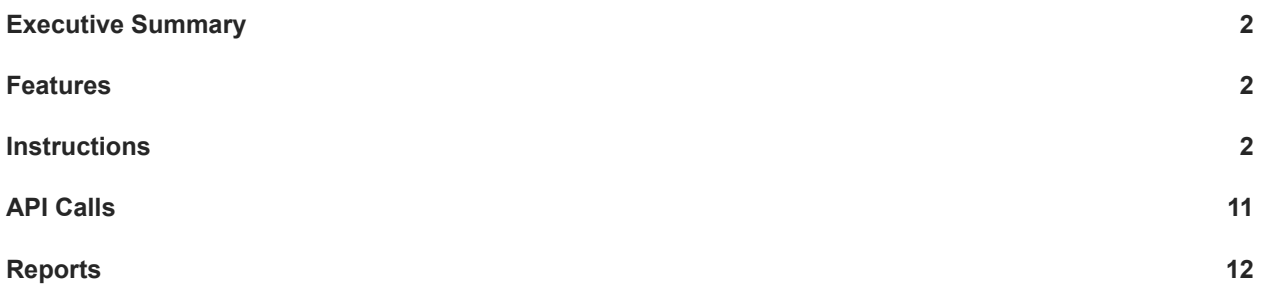

## <span id="page-2-0"></span>**Executive Summary**

This deployment guide shows how to implement VLAN Management on NIOS 8.4. This feature allows the administrator to compare assigned/unassigned VLANs with Network Insight discovered VLANs. However, you do not need Network Insight to take advantage of the VLAN Management feature

#### <span id="page-2-1"></span>**Features**

- No additional licenses are needed to use this feature.
- Can be configured using the GUI or API.
- VLAN data can be exported to a .CSV file.
- There are three different constructs for VLAN Management:
	- o VLAN view container that holds VLAN ranges and/or VLAN objects.
	- o VLAN range (optional) contains VLAN objects and IDs.
	- o VLAN object contains VLAN names and IDs.
- With the new VLAN management feature, there are two new reports:
	- o VLAN Conflict Report. This report details the following:
		- Assigned VLAN ID and Discovered VLAN ID are not equal.
		- Assigned VLAN name and discovered VLAN name are equal.
		- Discovered VLAN but no assigned VLAN in Network.
		- Assigned VLAN but no discovered VLAN.
	- o VLAN Inventory Report.
		- Shows all existing VLANs created in NIOS

#### <span id="page-2-2"></span>**Instructions**

- 1. Log into the GUI.
- 2. Navigate to Data Management VLANs. By default there is a view called "default".

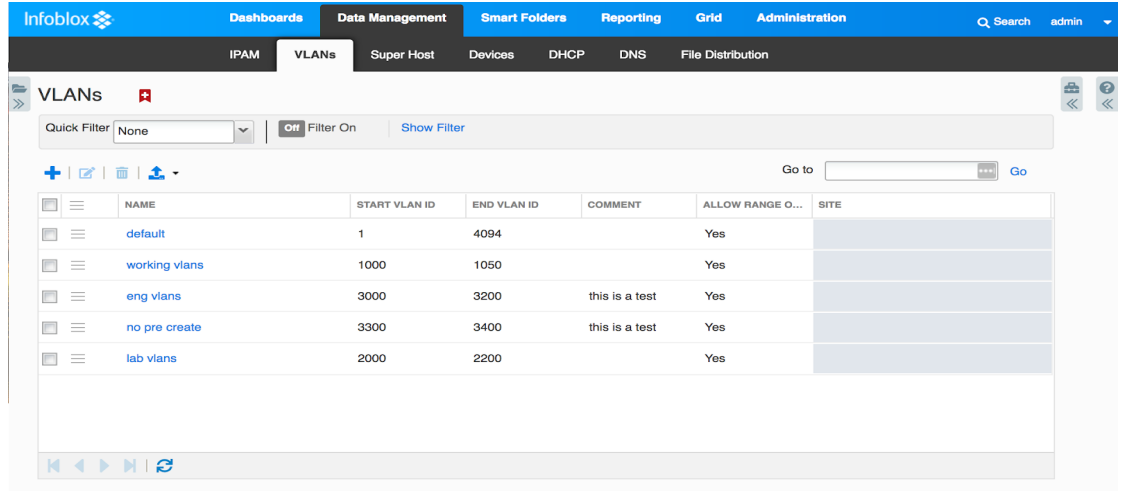

3. To create a VLAN view, click on the '+' button to add a view in the View wizard

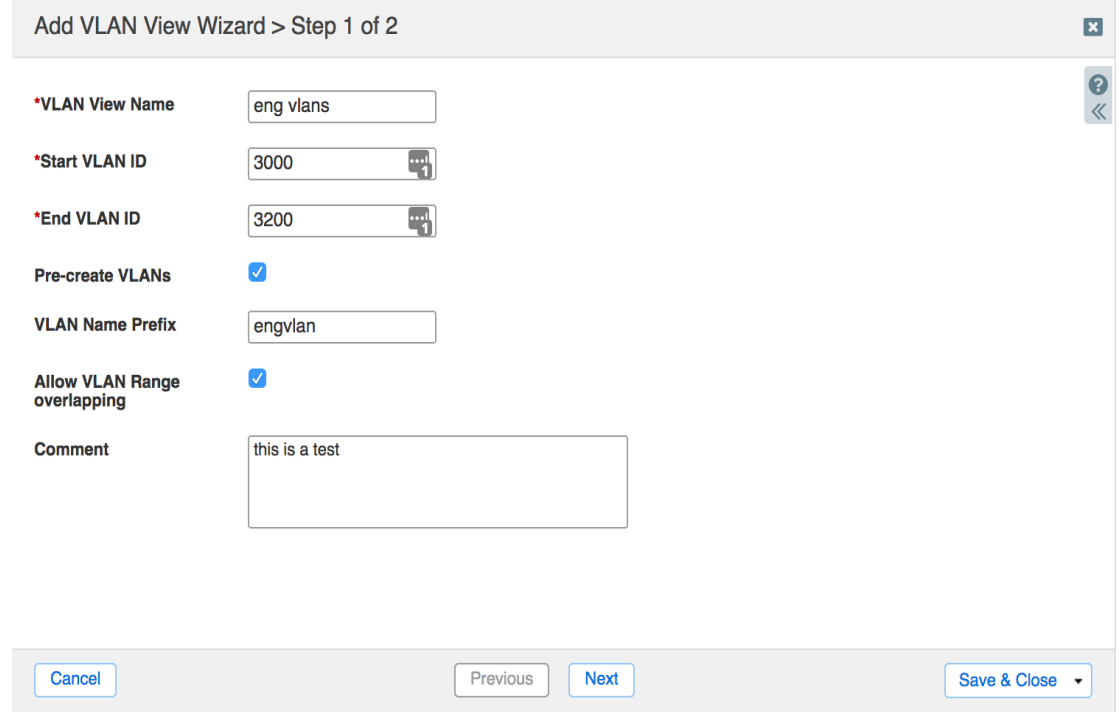

4. Type in the VLAN view name, starting VLAN ID, and end VLAN ID.

5. When selecting pre-create vlans, the system will create the VLAN names, type, VLAN ID, and the status of unassigned. Otherwise, the system will just create the view with nothing populated.

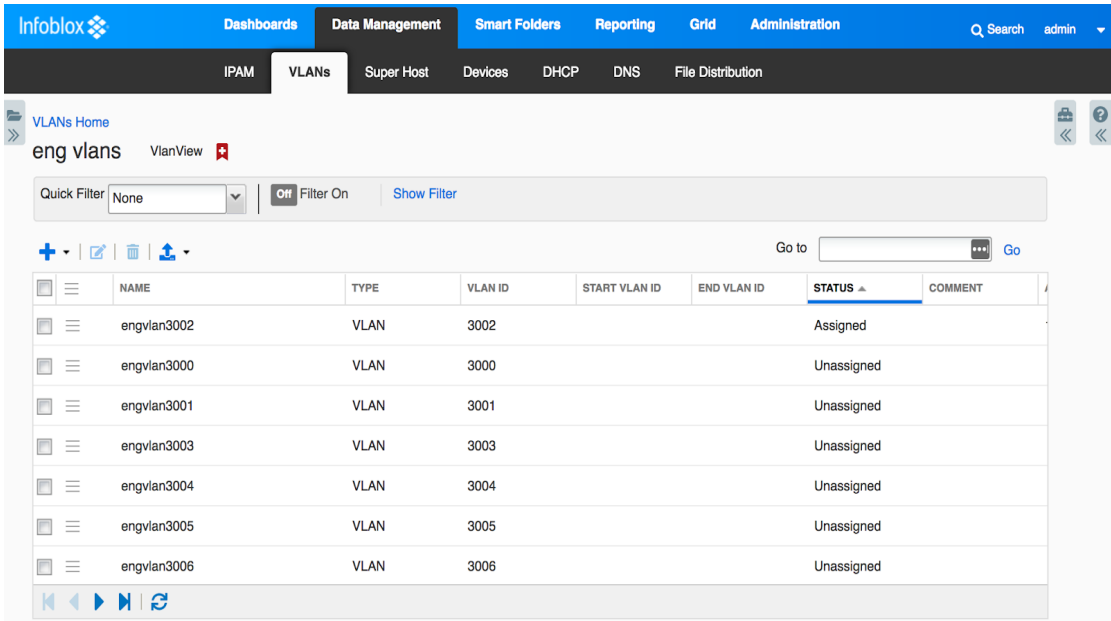

6. VLAN ranges are used to group VLAN objects. For example, if you have VLANs for your IT department, you could group VLANs for the network engineering department and group other VLANs for IT applications group. Click Save and Close after adding VLAN Range Name, Start VLAN ID and End VLAN ID.

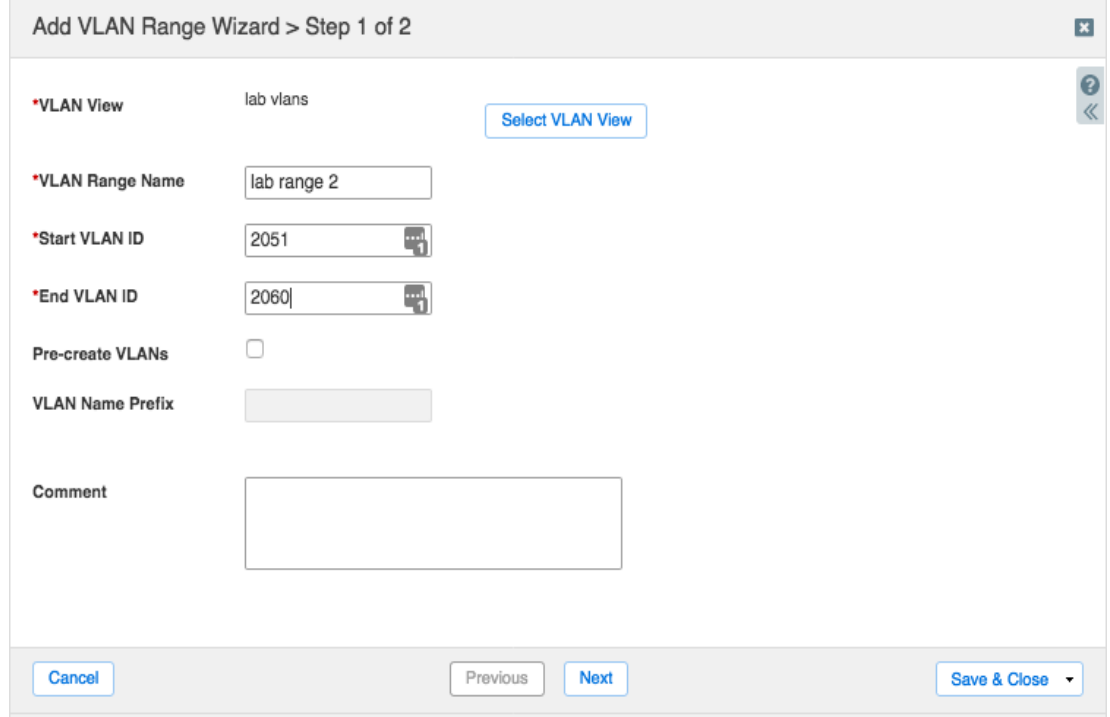

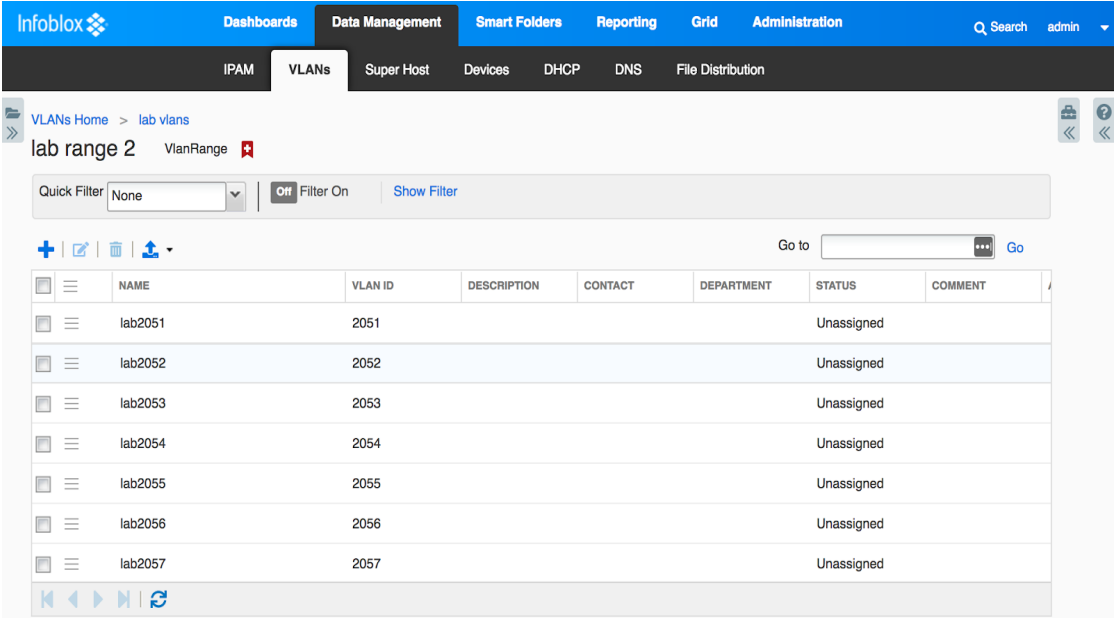

7. To assign a VLAN ID to a network, navigate to Data Management IPAM.

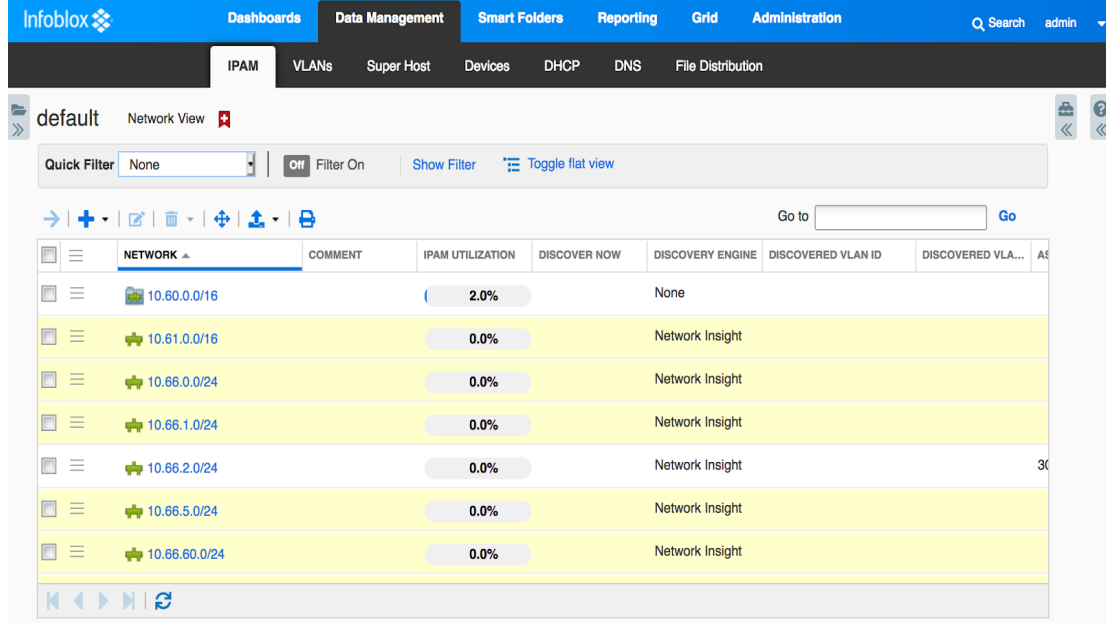

8. Select a network by clicking on a check box.

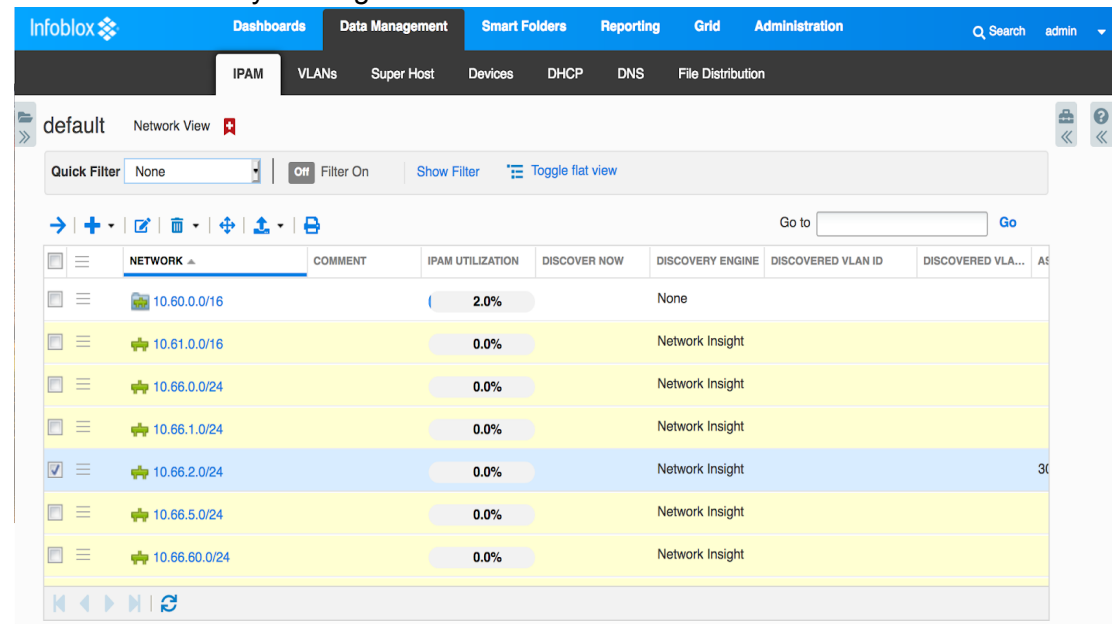

9. Click on the menu button and select Edit or Convert.

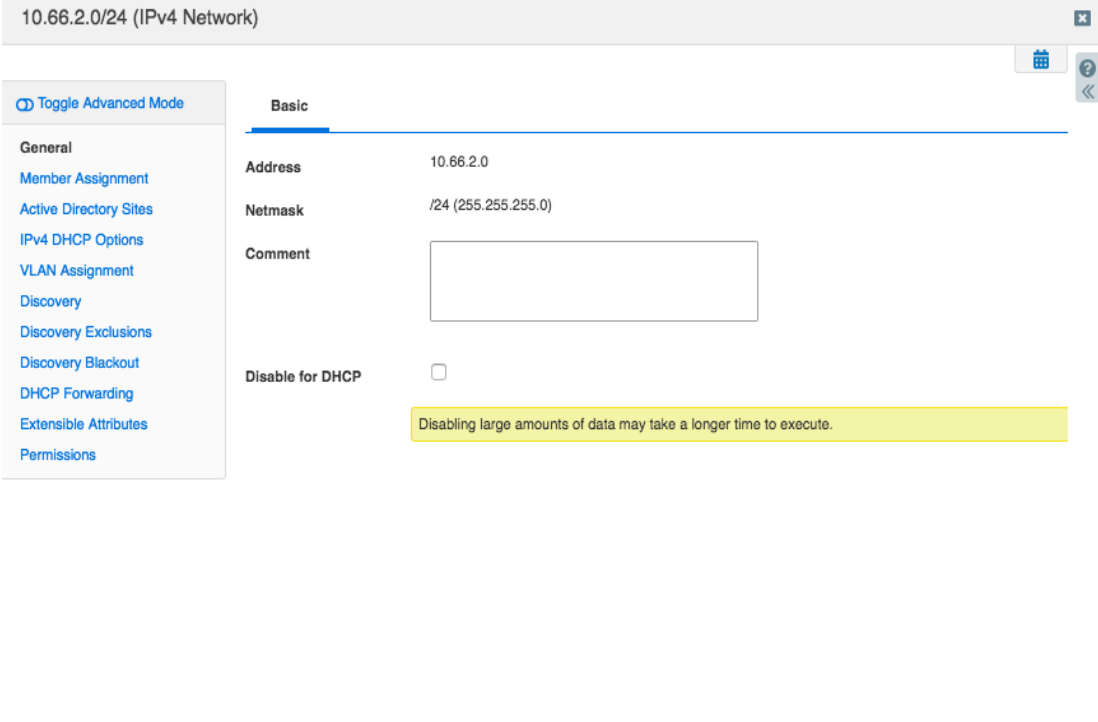

Cancel Save & Close

10. Select VLAN Assignment.

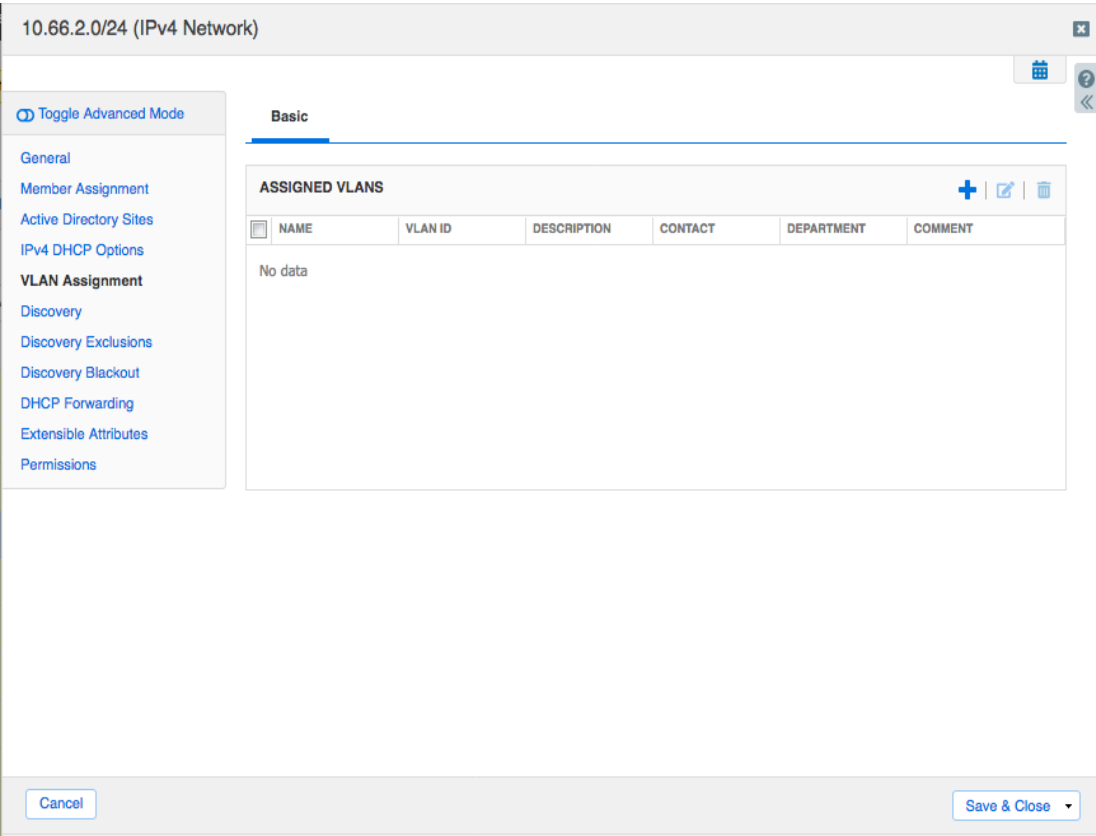

11. Click on the '+' button to add a VLAN.

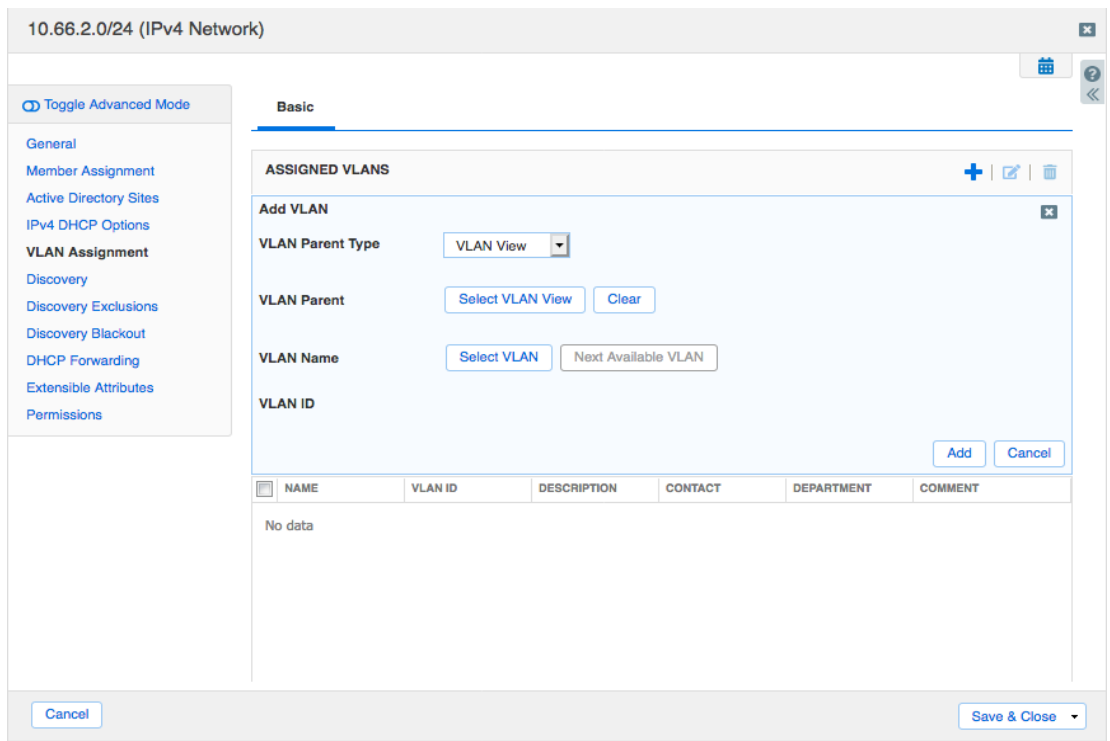

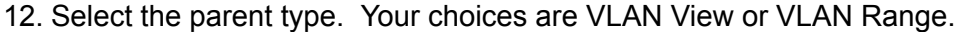

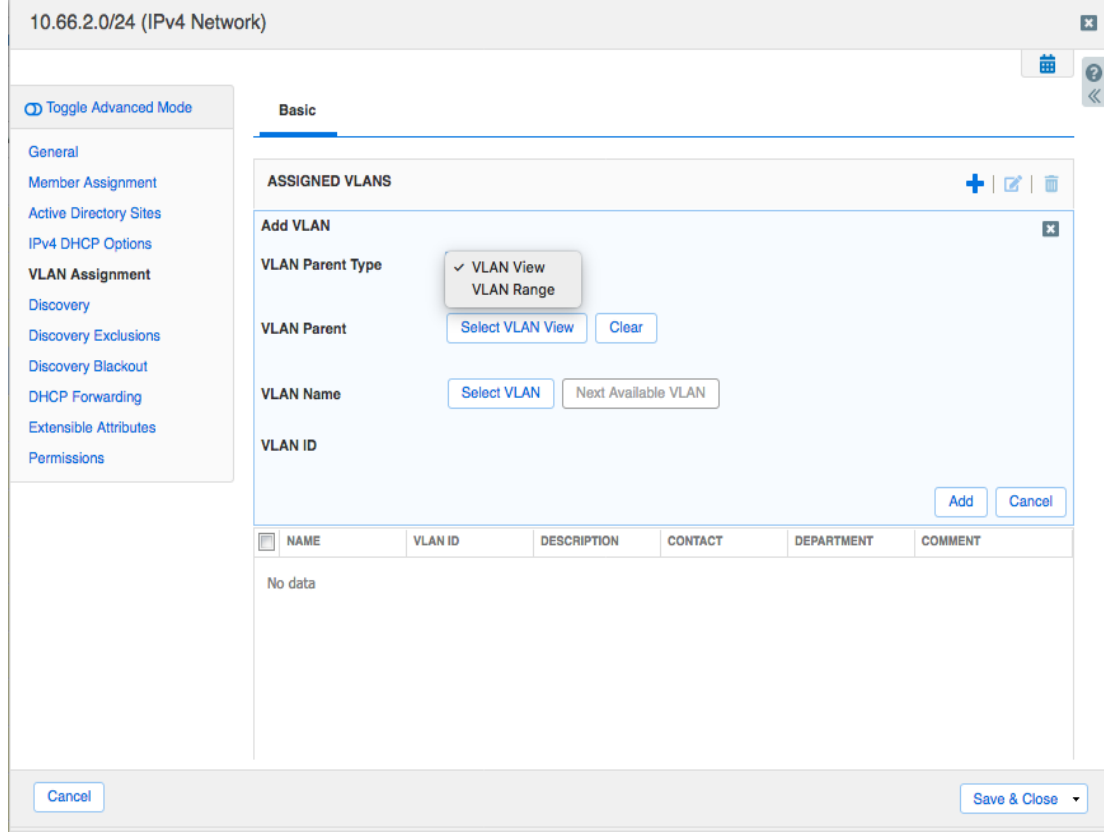

13. In this example, we will use VLAN view. Depending upon your selection the VLAN parent will show 'Select VLAN View' or 'Select VLAN Range'. Click on 'Select VLAN View and the following screen will appear. Click on the VLAN view name and click OK.

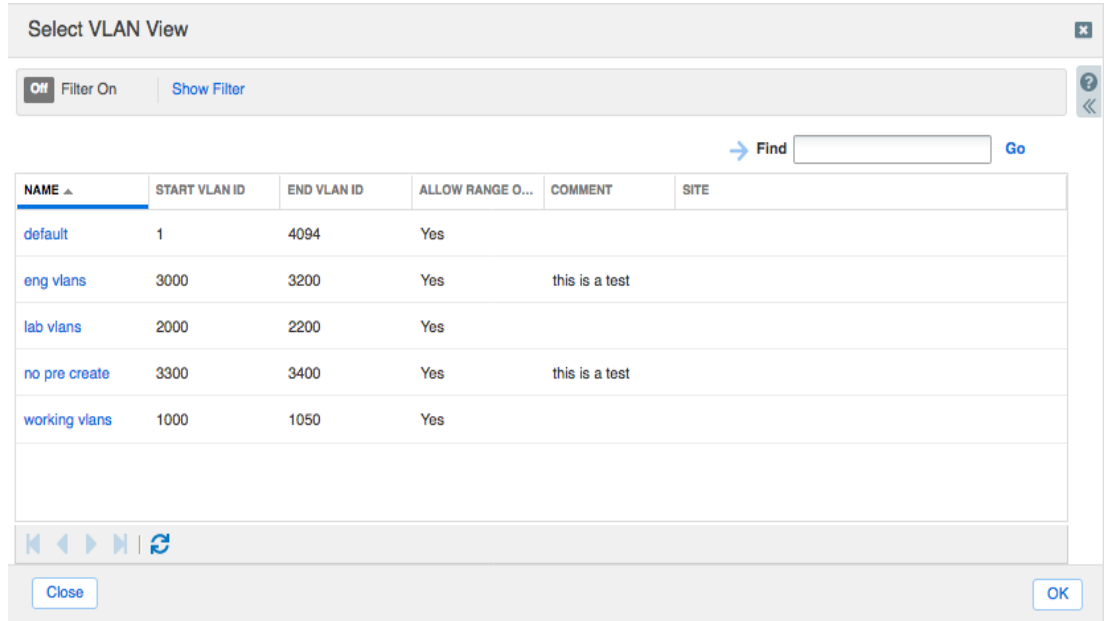

14. Click on 'Select VLAN' or 'Next Available VLAN'.

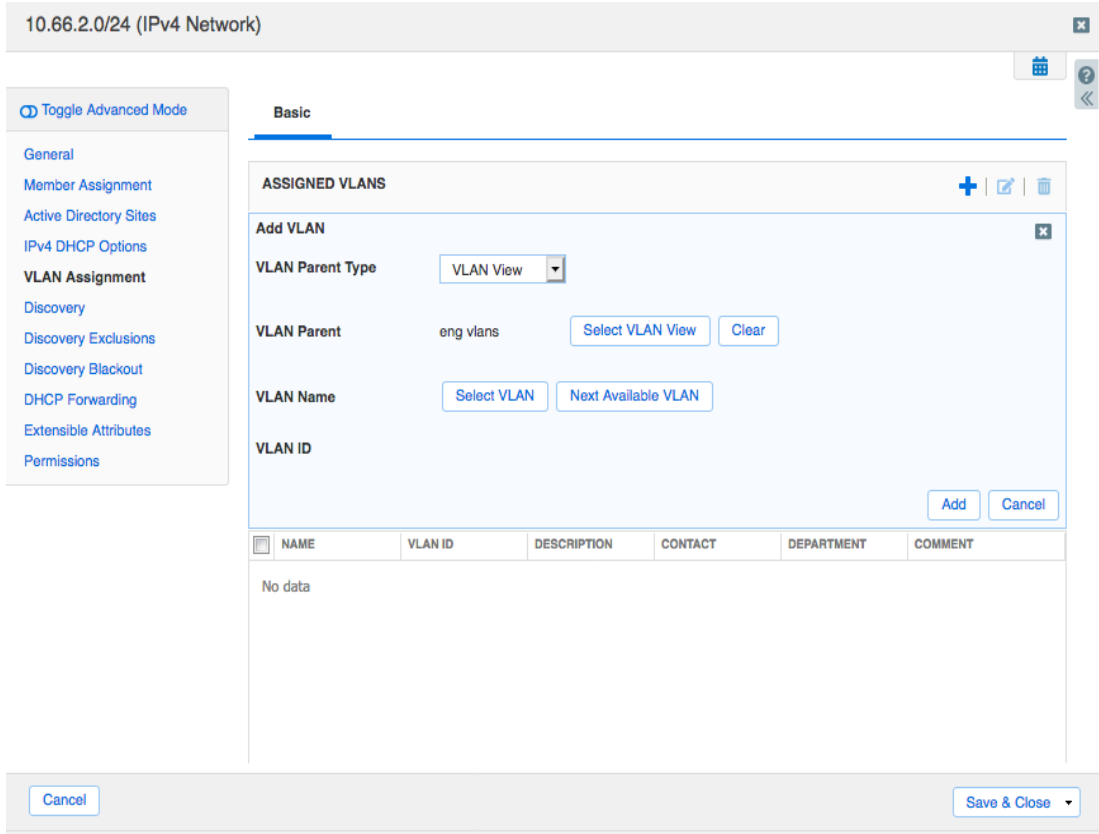

15. Click on the VLAN name.

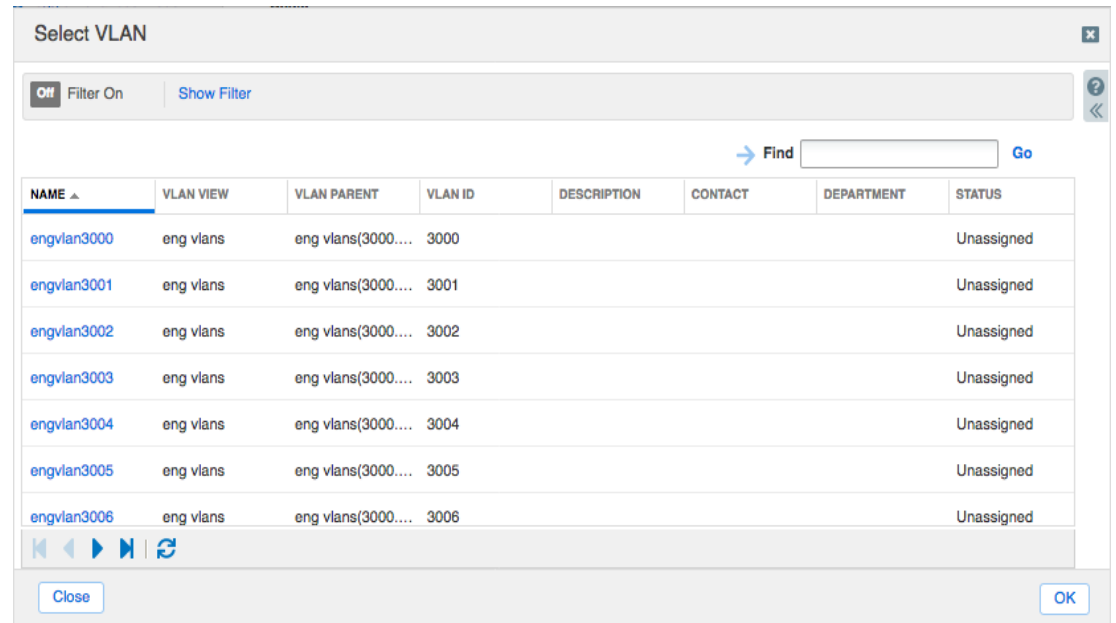

16. Click on the 'Add' button to add the VLAN to the subnet.

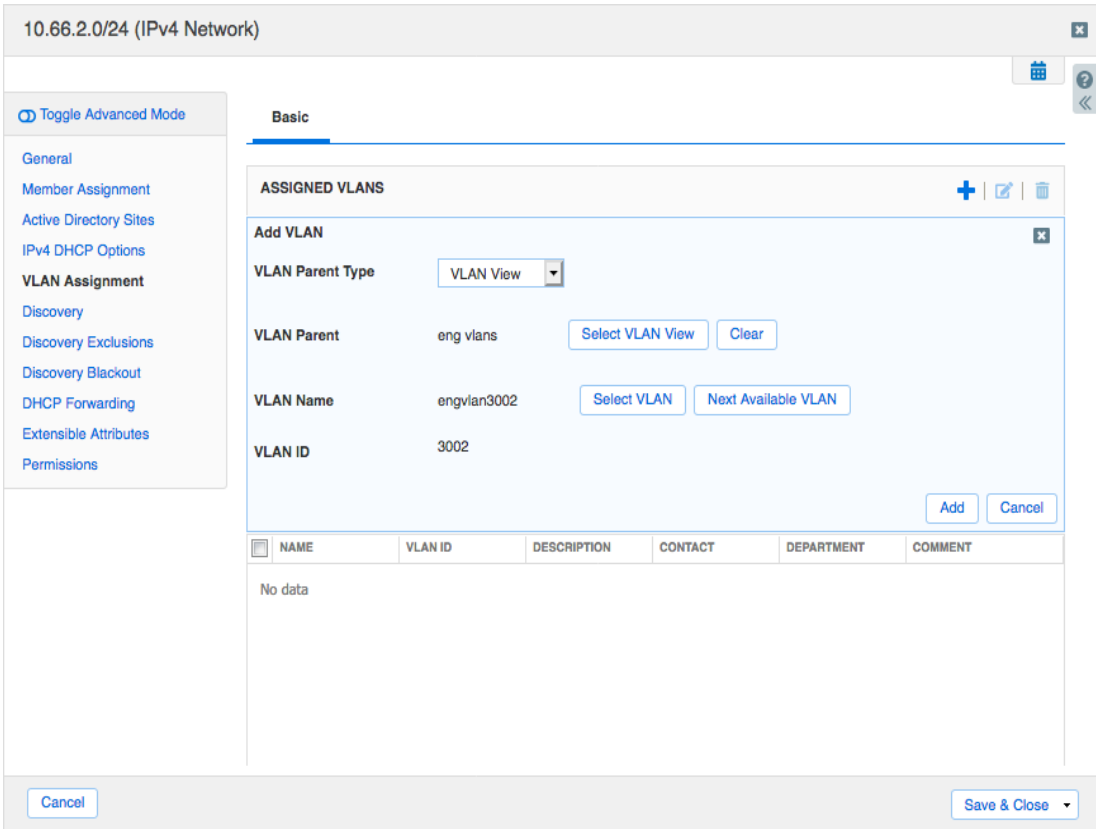

#### 17. Click on 'Save & Close'.

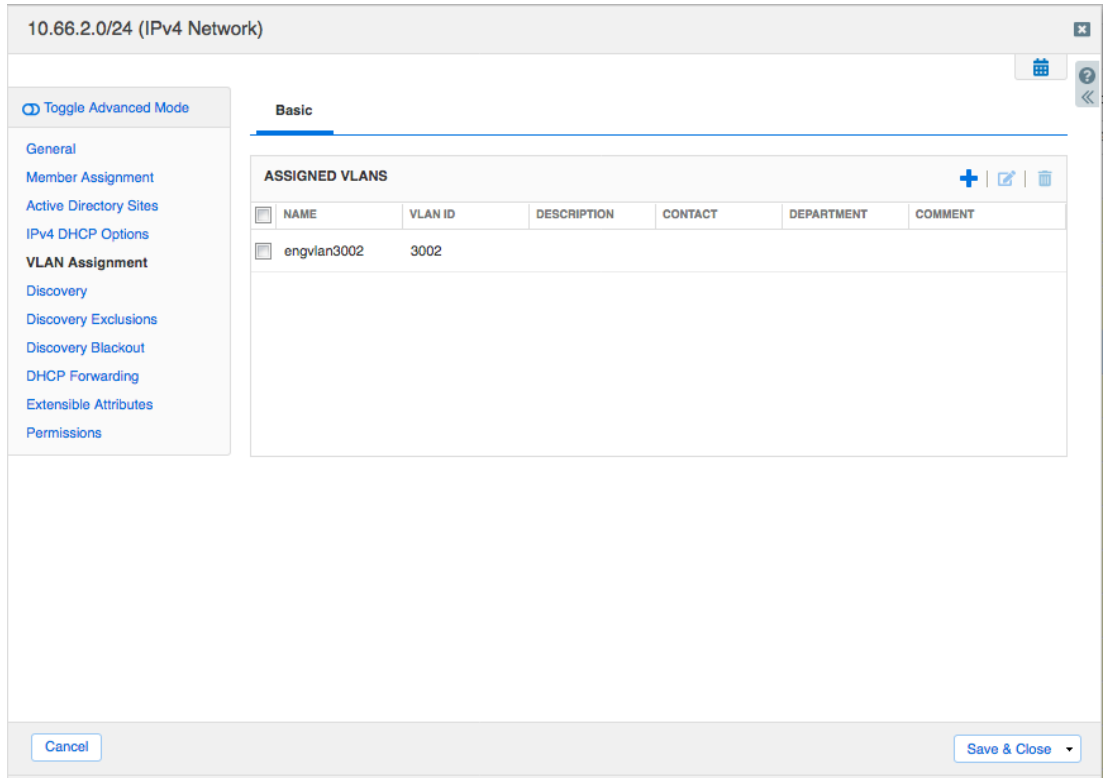

18. The VLAN name and the VLAN ID has been added to the subnet.

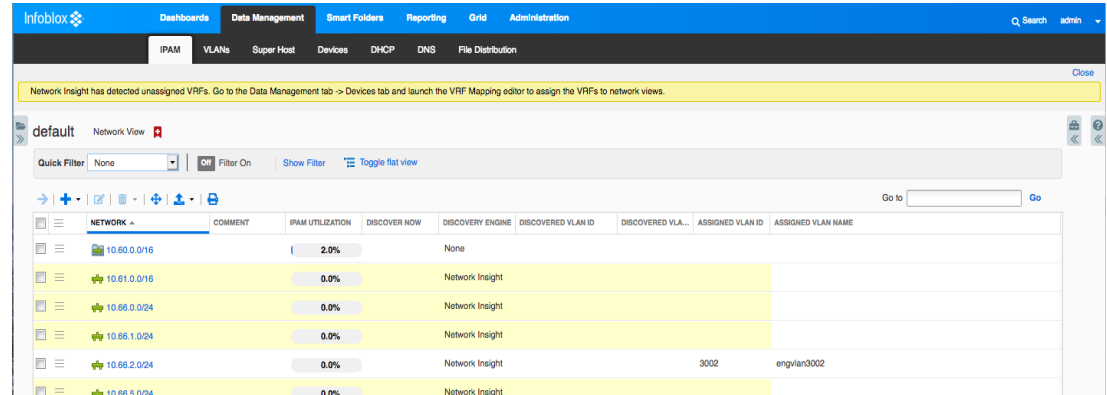

19. On the VLANs page, the VLAN ID will show it is assigned.

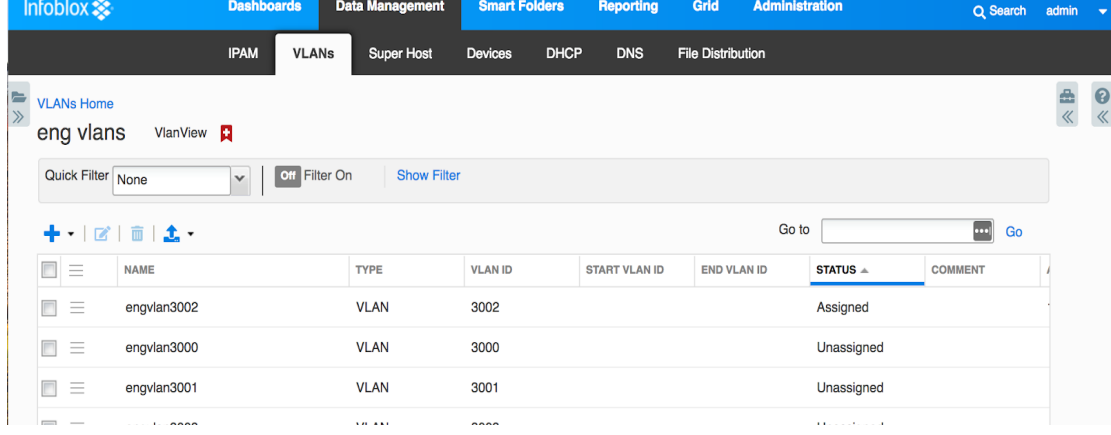

## <span id="page-11-0"></span>**API Calls**

The following is a list of API calls that can be used to configure the VLAN management feature:

- Creating VLAN view
	- o curl -H "Content-Type: application/json" -k1 -u admin:infoblox -X POST https://10.35.117.6/wapi/v2.10/vlanview -d '{"name":"wapi\_command","start\_vlan\_id":100,"end\_vlan\_id":200,"vlan\_na me\_prefix":"shekhar@123","pre\_create\_vlan":true}'
- Creating VLAN range
	- o curl -H "Content-Type: application/json" -k1 -u admin:infoblox -X POST https://10.35.132.2/wapi/v2.10/vlanrange -d '{"vlan\_view":"vlanview/ZG5zLnZsYW5fdmlldyR3YXBpX3ZsYW5fdmlldy4x MDAuMjAw","name":"wapi\_range-2","start\_vlan\_id":151,"end\_vlan\_id":15 5,"pre\_create\_vlan":true,"vlan\_name\_prefix":"","comment":"test comment"}'
- Creating VLAN object
- o curl -H "Content-Type: application/json" -k1 -u admin:infoblox -X POST https://10.35.147.19/wapi/v2.10/vlan -d '{"parent":"vlanview/ZG5zLnZsYW5fdmlldyRzaGVraGFyLjEuMjAw:shekha r/1/200","id":"func:nextavailablevlanid:vlanview/ZG5zLnZsYW5fdmlldyRza GVraGFyLjEuMjAw:shekhar/1/200","name":"vlan"}'
- Assign VLAN information to IPAM network
	- o curl -H "Content-Type: application/json" -k1 -u admin:infoblox -X POST https://10.35.147.19/wapi/v2.10/network -d '{"network\_view":"default","network":"61.0.0.0/24","vlans":[{"vlan": "vlan/ZG5zLnZsYW4kLmNvbS5pbmZvYmxveC5kbnMudmxhbl92aWV3JH NpbmdoLjEuMTAwMC4z:singh/0003/3" }] }'

#### <span id="page-12-0"></span>**Reports**

The VLAN management feature comes with two reports and one enhanced report: VLAN Conflict, VLAN Inventory and Network Inventory.

The VLAN Inventory database shows all of the VLANs that are created and discovered. Here is an example of the VLAN Inventory report.

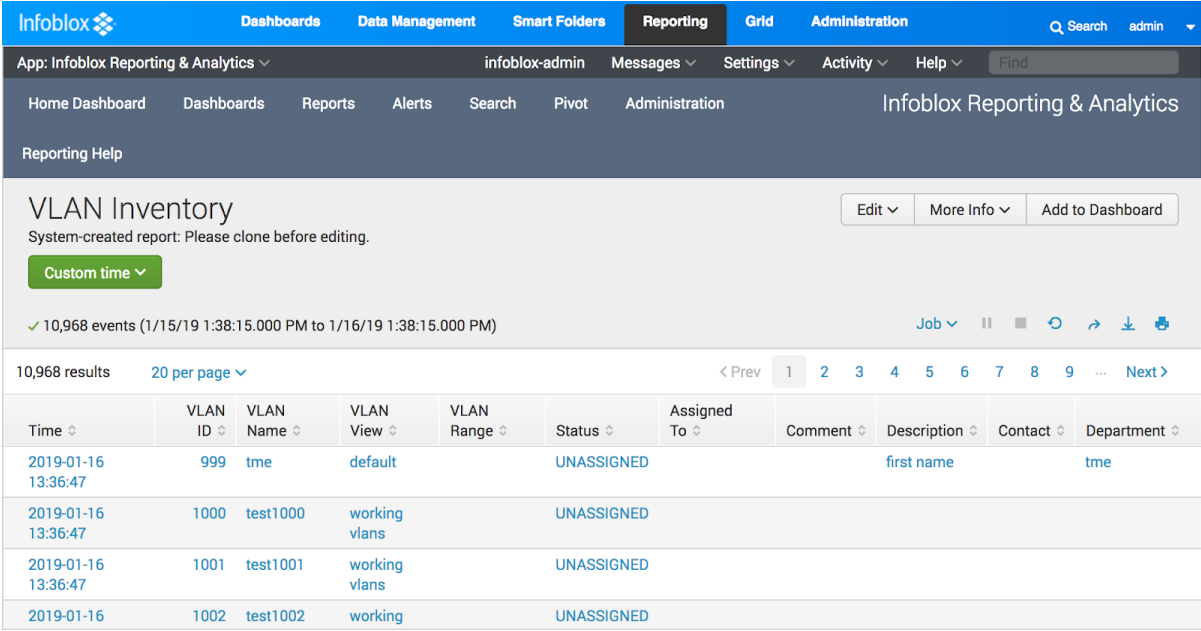

The VLAN Conflict report shows VLAN assignment conflicts and VLAN Name conflicts

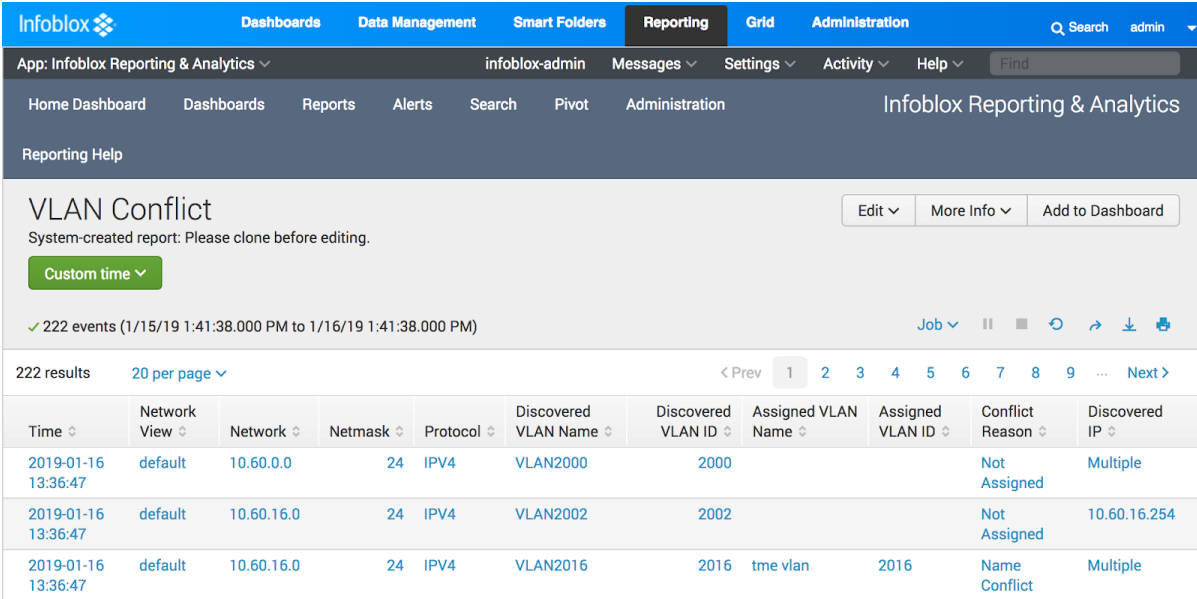

The Network Inventory report has two new columns: Assigned VLAN Name and Assigned VLAN ID.

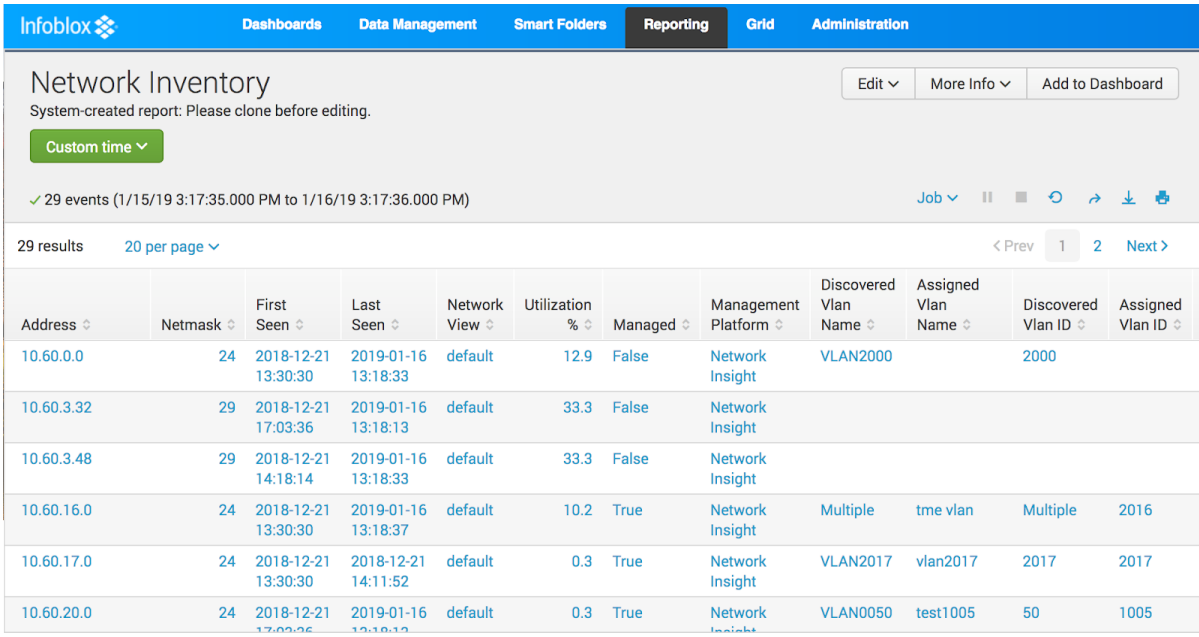

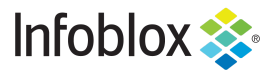

Infoblox is the leader in modern, cloud-first networking and security services. Through extensive integrations, its solutions empower organizations to realize the full advantages of cloud networking today, while maximizing their existing infrastructure investments. Infoblox has over 12,000 customers, including 70 percent of the Fortune 500.

in f

Corporate Headquarters | 2390 Mission College Boulevard, Ste. 501 | Santa Clara, CA | 95054 +1.408.986.4000 | info@infoblox.com | www.infoblox.com

@ 2021 Infoblox, Inc. All rights reserved. Infoblox logo, and other marks appearing herein are property of Infoblox, Inc. All other marks are the property of their respective owner(s).